Technical Documentation

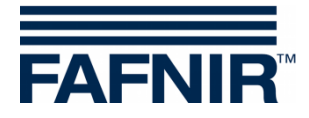

# **SECON-X**

## **SECON-Lev Administrator**

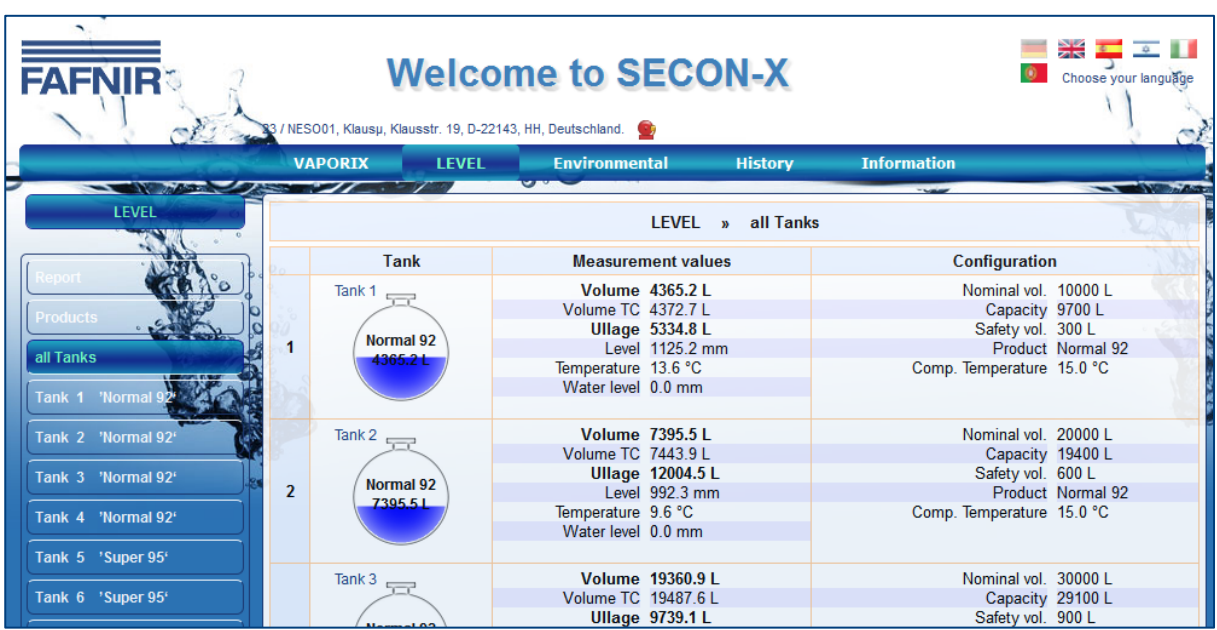

Version: 4 Edition: 2016-09 Art. No: 350136

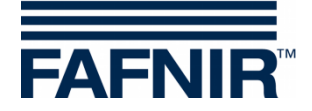

## **Table of contents**

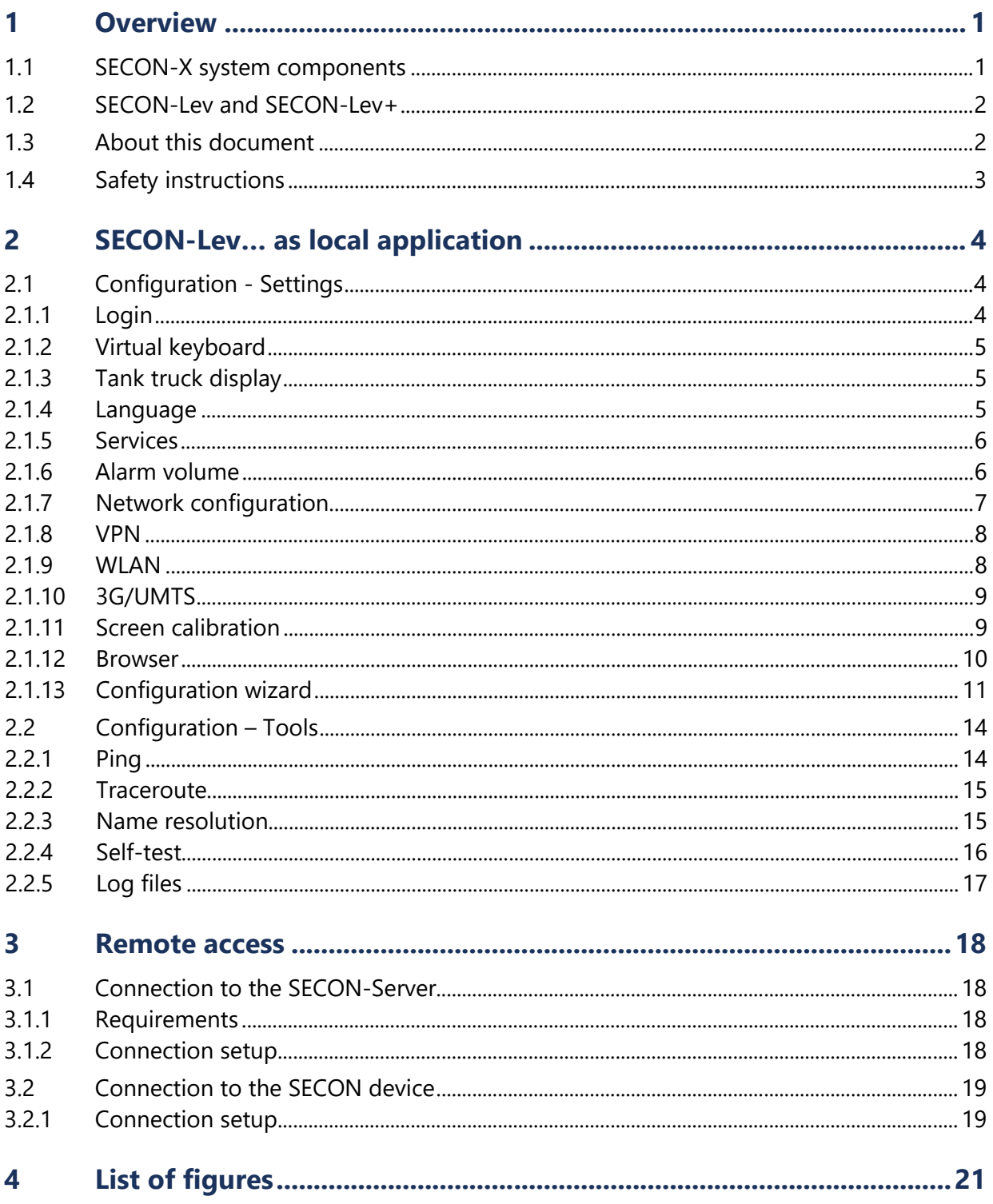

© Copyright:

Reproduction and translation is permitted only with the written consent of the FAFNIR GmbH. The FAFNIR GmbH reserves the right to carry out product alterations without prior notice.

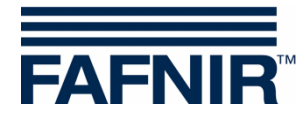

## <span id="page-2-0"></span>**1 Overview**

#### <span id="page-2-1"></span>**1.1 SECON-X system components**

SECON-X is a hardware-software-network system which comprises several components (see figure below) and performs the following tasks:

- Global data access to the SECON-Clients with web interface
- Remote diagnostics
- Remote display, evaluation and data storage
- Universal data format

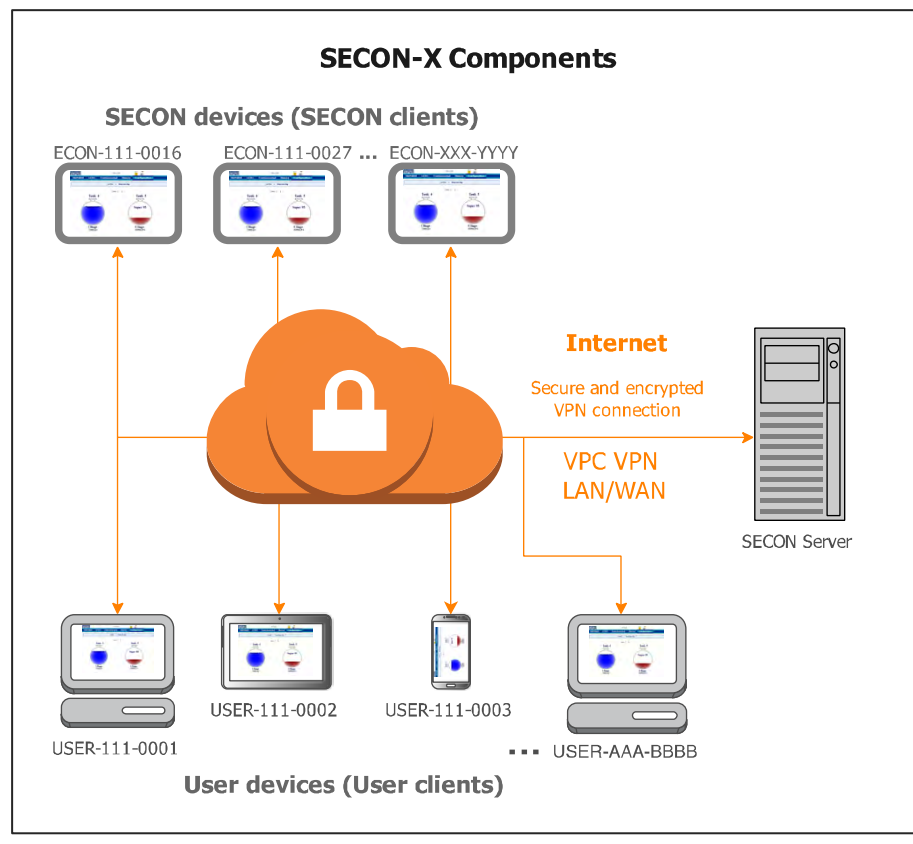

<span id="page-2-2"></span>Figure 1: SECON-X system and components

*SECON-Lev…* is the operating software of the SECON devices with connection to the *VISY-X System.*

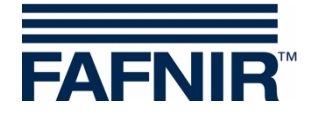

### <span id="page-3-0"></span>**1.2 SECON-Lev and SECON-Lev+**

*SECON-Lev* is the operating system of the SECON devices with connection to the *VISY-X*  **System,** with which a precise and continuous filling level measurement in up to 16 tanks is carried out directly at the petrol station. The product temperature and the water level are gauged simultaneously.

*SECON-Lev+* is an extension of the operating software for the SECON devices with which in addition all VISY-X environmental sensors are monitored and POS systems are connected.

The SECON device can be used as a supplementary device or as an alternative to a petrol station computer for displaying measured values. The SECON device is also suitable as a display for tank truck drivers for reading out the fill volumes in the individual tanks before supplying the petrol station.

The measured values are displayed on a TFT colour screen. All functions are accessible using the touch screen user interface. Alarms are signalled visually by the display module and also audibly by a buzzer.

SECON-Lev... stores the measured values and the evaluations based on it locally in a database and in archive files. The data can be kept for 10 years+ and displayed on site. The measured values can be displayed locally on the SECON device as well as via a secure VPN connection (remote access). Stored values can also be called up via the secure VPN connection with web-DAV. The synchronisation can be used to compare the locally stored data also with a server.

To determine the average product density the pressure sensors VPS-T can be used in fuel tanks and the VPS-L in LPG tanks. The SECON devices and the VPS... pressure sensors are connected with the VISY-Command evaluation unit, see:

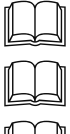

Technical Documentation, SECON-Client, art. no. 350076

Technical Documentation, VISY-Command VI-4, art. no. 207184

Technical Documentation, VPS pressure sensors, art. no. 350204

After the installation or replacement of the sensors the VISY-Command evaluation unit must be configured with the VISY-Setup configuration program, see:

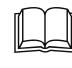

Technical Documentation VISY-Setup V4…, art. no. 207158

#### <span id="page-3-1"></span>**1.3 About this document**

This documentation describes the configuration of the SECON-Lev and SECON-Lev+ operating software as local application on the SECON devices (SECON-Clients), as well the remote access via a web browser (USER-Clients).

To operate the SECON-Lev... software, see:

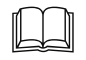

Technical Documentation SECON-Lev User Guide, art. no.: 350111

For the installation and operation of the OpenVPN software (remote access), see:

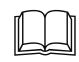

Technical Documentation OpenVPN installation, art. no. 350199

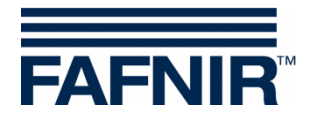

## <span id="page-4-0"></span>**1.4 Safety instructions**

Operating software SECON-Lev… is intended for SECON devices. The software must be used exclusively for this purpose. Please observe and follow all product safety notes and operating instructions. The manufacturer accepts no liability for any form of damage resulting from improper use!

The SECON-X system has been developed, manufactured and tested in accordance with stateof-the-art technology and recognised technical safety regulations. Nevertheless, the system may be a source of danger. The following safety precautions must be observed in order to reduce the risk of injury, electric shocks, fire or damage to the equipment:

- Do not change or modify the system or add any equipment without the prior consent of the manufacturer.
- Only use original parts. These are in line with the technical requirements specified by the manufacturer.
- The installation, operation and maintenance of the SECON device, together with the SECON-Lev… software, may only be carried out by expert personnel.
- Operators, fitters and service technicians must observe all applicable safety regulations. This also applies to any local safety and accident prevention regulations which are not stated in these operating instructions.

*If these safety instructions are not observed, it may result in the risk of accident or damage to the SECON-X system.*

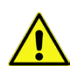

*The SECON touch screen may only be operated using a finger or a stylus designed for this purpose. The use of pointed objects (e.g. screwdrivers, pens) may cause damage to the touch screen.*

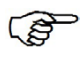

*Useful tips and information in this manual that should be observed are written in italics and identified by this symbol.*

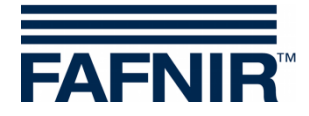

## <span id="page-5-0"></span>**2 SECON-Lev… as local application**

### <span id="page-5-1"></span>**2.1 Configuration - Settings**

In the Configuration ≫ Settings menu, the SECON can be configured for the particular prevailing conditions: Tank truck display, language, services, alarm volume, network VPN, WLAN, 3G/UMTS, screen calibration, via browser.

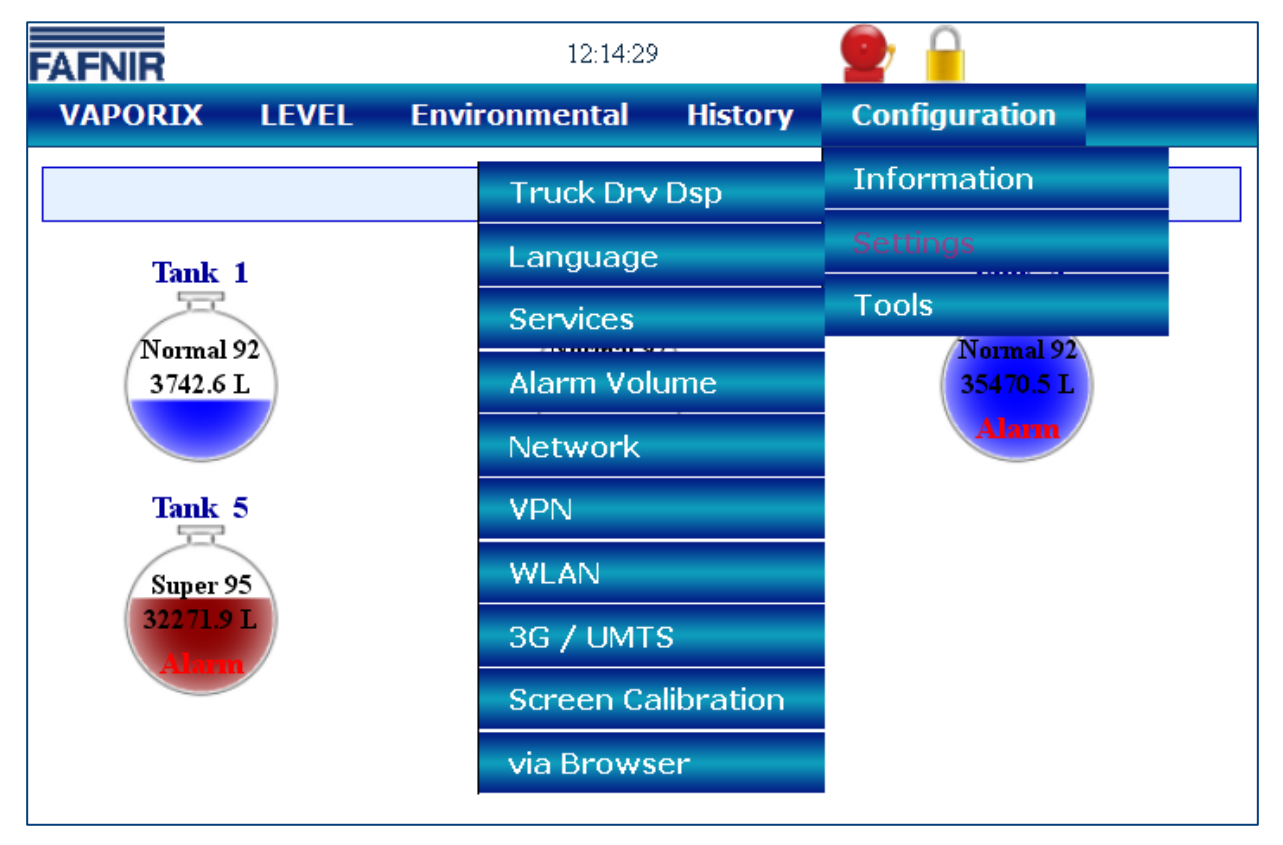

<span id="page-5-3"></span>Figure 2: Configuration - Settings

The lock symbol indicates an existing VPN connection.

The yellow alarm indicates a warning.

The red alarm symbol indicates an error.

#### <span id="page-5-2"></span>**2.1.1 Login**

For configuration outside the tank truck display, login is required:

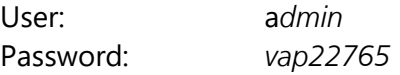

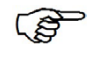

*After 5 minutes, if no configuration changes are made, access is automatically blocked.*

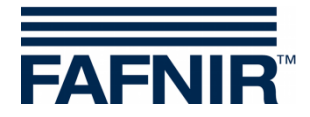

## <span id="page-6-0"></span>**2.1.2 Virtual keyboard**

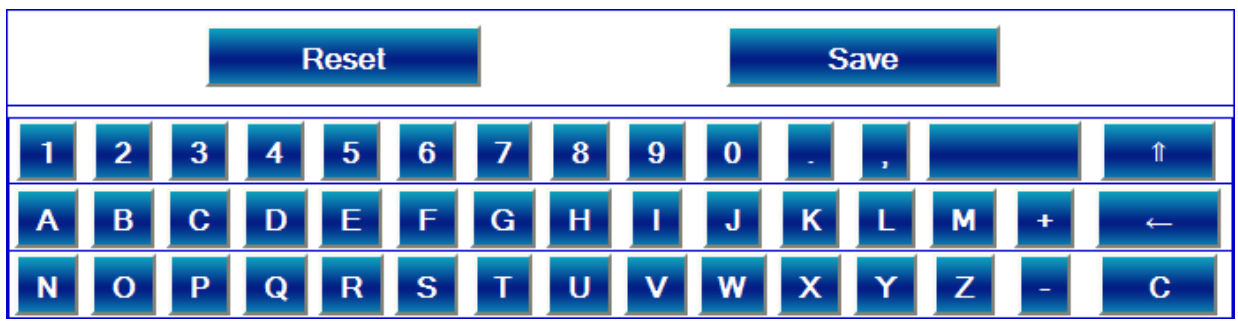

When the user touches an empty field, a virtual keyboard is displayed automatically.

<span id="page-6-3"></span>Figure 3: Configuration – Virtual keyboard

#### <span id="page-6-1"></span>**2.1.3 Tank truck display**

With the Tank truck display function, an automatically changing display is shown for all the tanks, with their available space as well as a tank truck symbol.

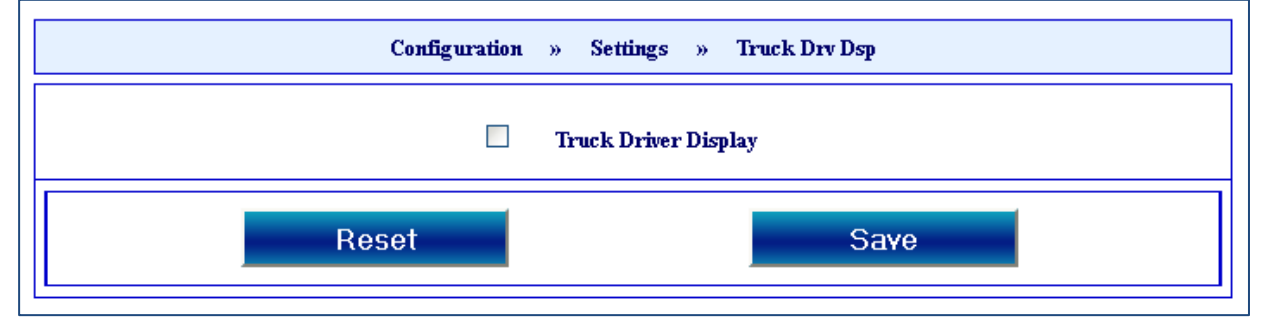

<span id="page-6-4"></span>Figure 4: Configuration – Tank truck display

#### <span id="page-6-2"></span>**2.1.4 Language**

Select your language here.

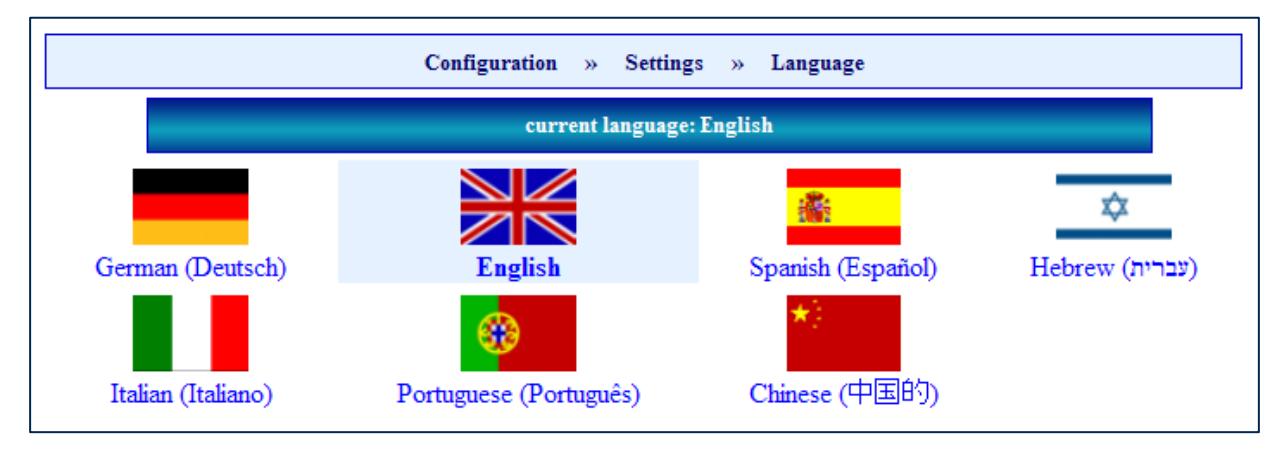

<span id="page-6-5"></span>Figure 5: Settings – Language

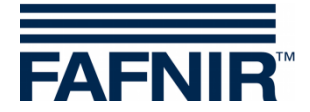

#### <span id="page-7-0"></span>**2.1.5 Services**

The available services can be activated or deactivated here. Depending on the setting for these services, the appropriate menu options are shown.

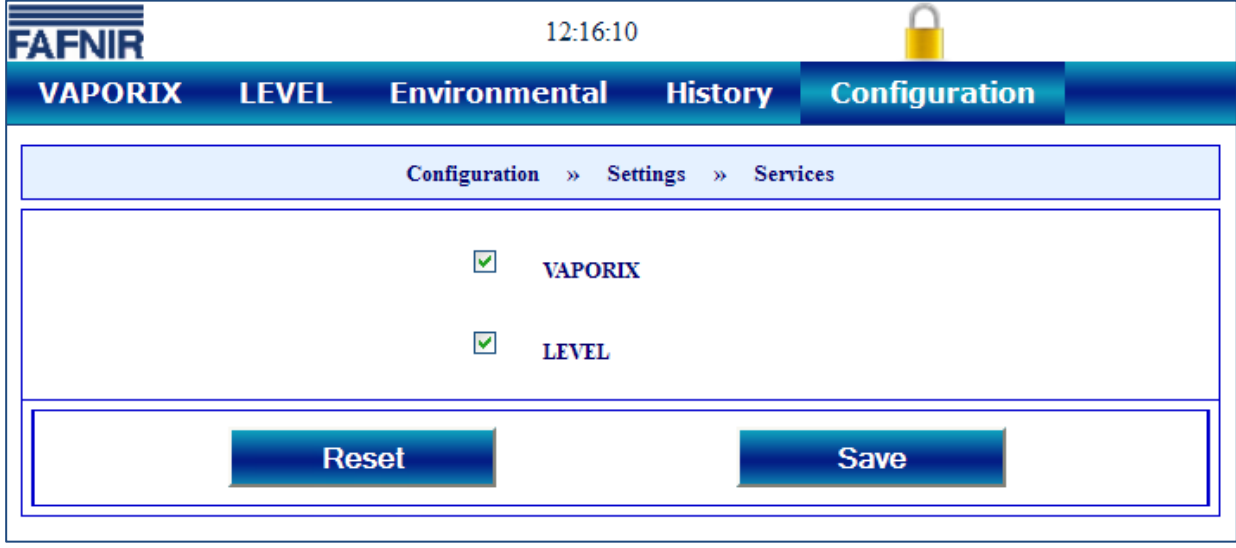

<span id="page-7-2"></span>Figure 6: Settings – Services

#### <span id="page-7-1"></span>**2.1.6 Alarm volume**

The volume of the integrated loudspeaker can be changed here.

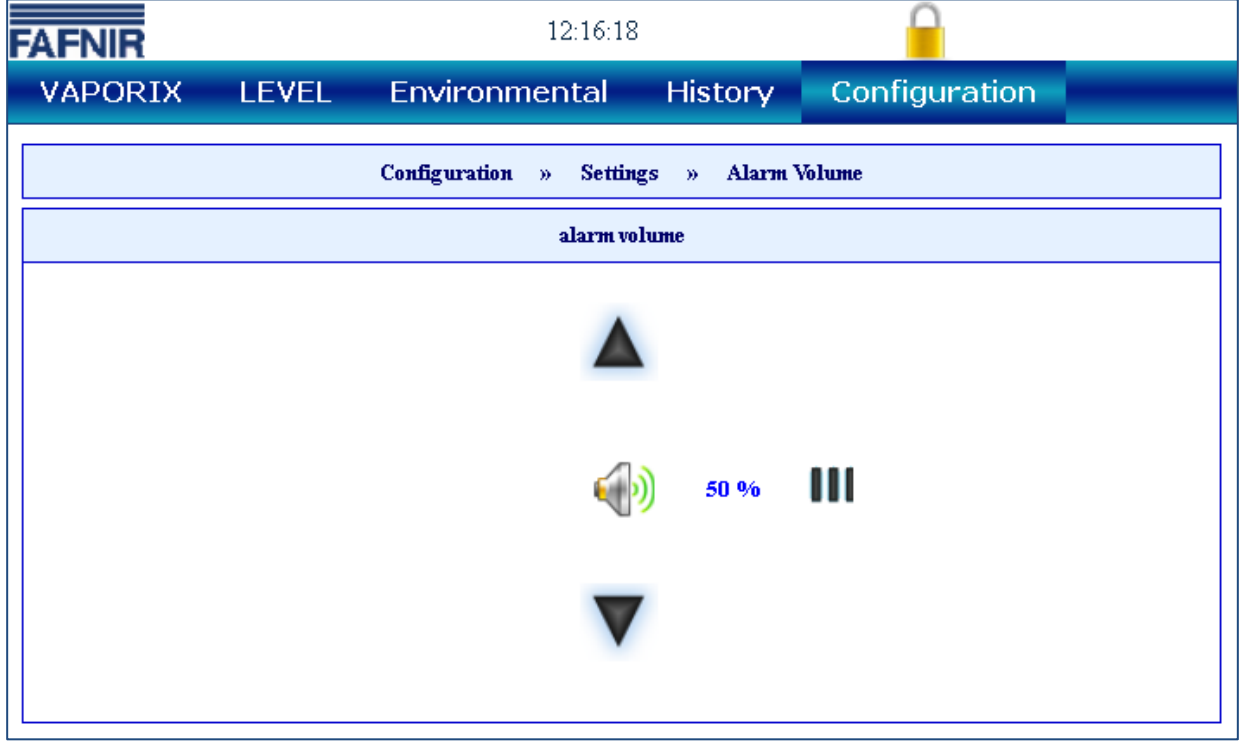

<span id="page-7-3"></span>Figure 7: Settings – Alarm volume

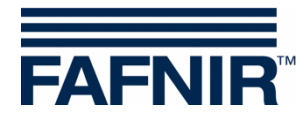

#### <span id="page-8-0"></span>**2.1.7 Network configuration**

The network can be configured automatically. To do this, select the "Automatic configuration" option and confirm by pressing the <Save> button.

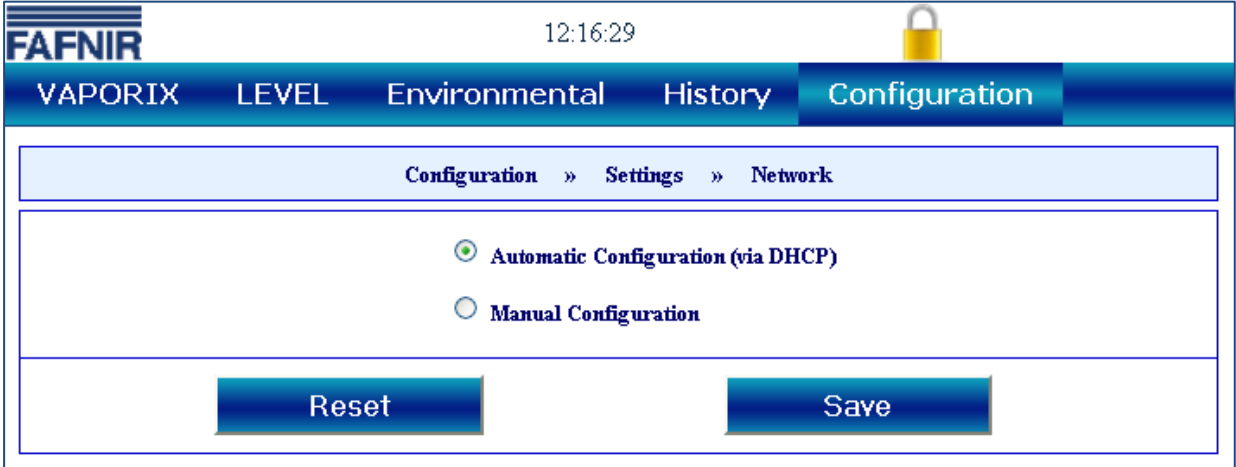

<span id="page-8-1"></span>Figure 8: Settings – Network – Automatic configuration

**PER** *Network configuration is set to DHCP by default.*

With this configuration, the client calls up the IP address from the DHCP server directly. A functional DHCP server must be available in the network for this.

The network can be configured manually. For this, please contact your network administrator. To do this, select the "Manual configuration" option, enter the appropriate network data and confirm by pressing the <Save> button (for an example, see the figure below).

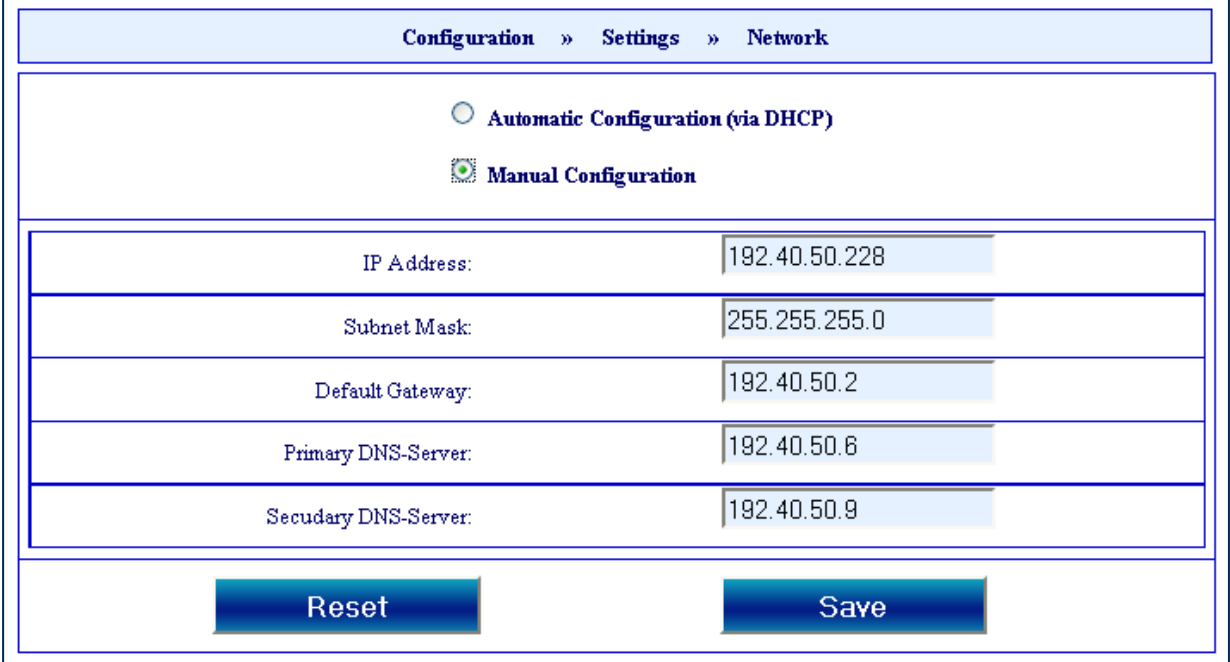

<span id="page-8-2"></span>Figure 9: Settings – Network – Manual configuration

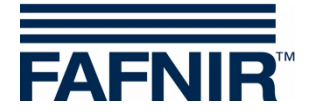

#### <span id="page-9-0"></span>**2.1.8 VPN**

The network data for the VPN connection are entered here. For this, please contact your network administrator (for an example, see the figure below).

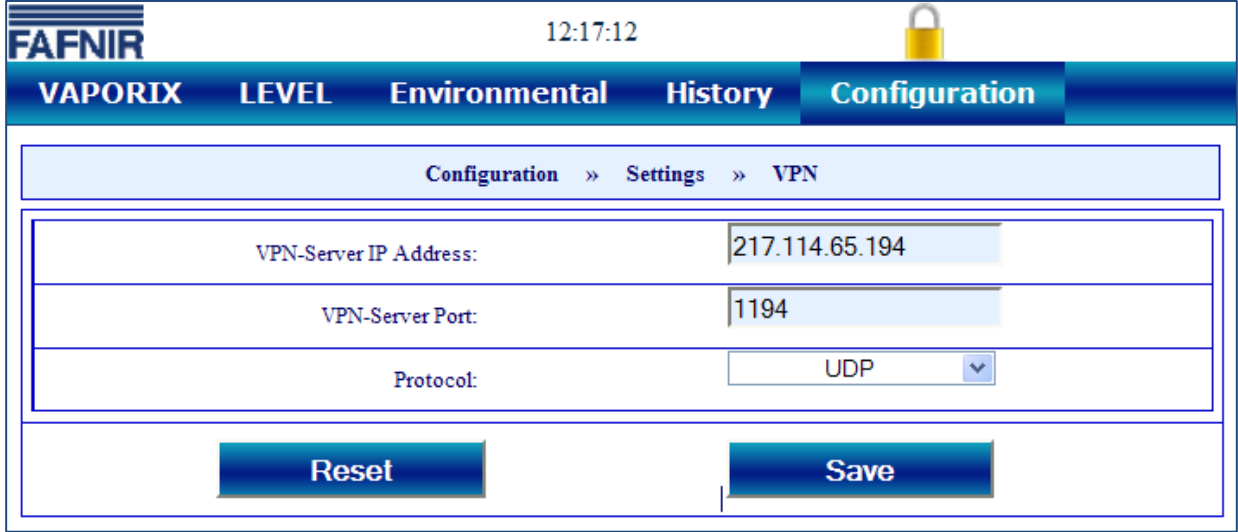

<span id="page-9-2"></span>Figure 10: Settings – VPN

#### <span id="page-9-1"></span>**2.1.9 WLAN**

The WLAN function is currently not supported with an internal module.

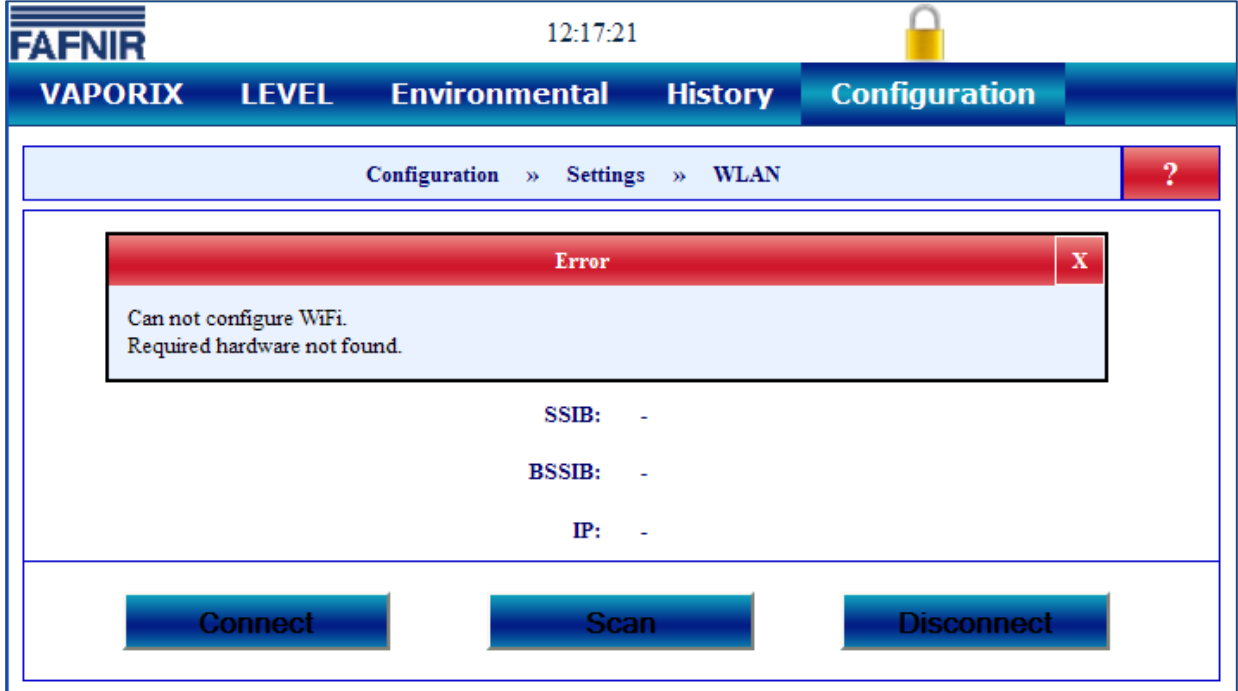

<span id="page-9-3"></span>Figure 11: Settings – WLAN

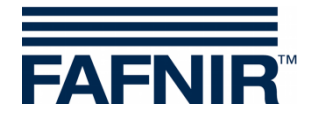

#### <span id="page-10-0"></span>**2.1.10 3G/UMTS**

 $\sqrt{N}$ 

*The 3G/UMTS function is currently not supported with an internal module.*

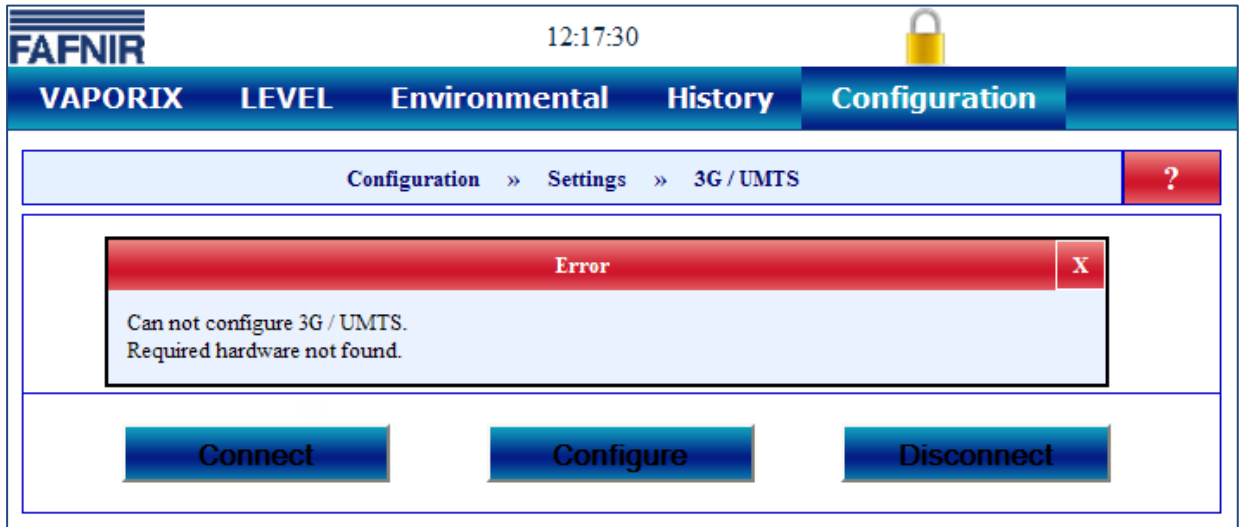

<span id="page-10-2"></span>Figure 12: Settings – 3G/UMTS

#### <span id="page-10-1"></span>**2.1.11 Screen calibration**

The touchscreen precision is calibrated here.

Press the <Start> button and touch the 5 calibration crosses using the touchscreen stylus.

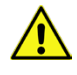

*If calibration is not performed correctly, it may become impossible to use the touchscreen!*

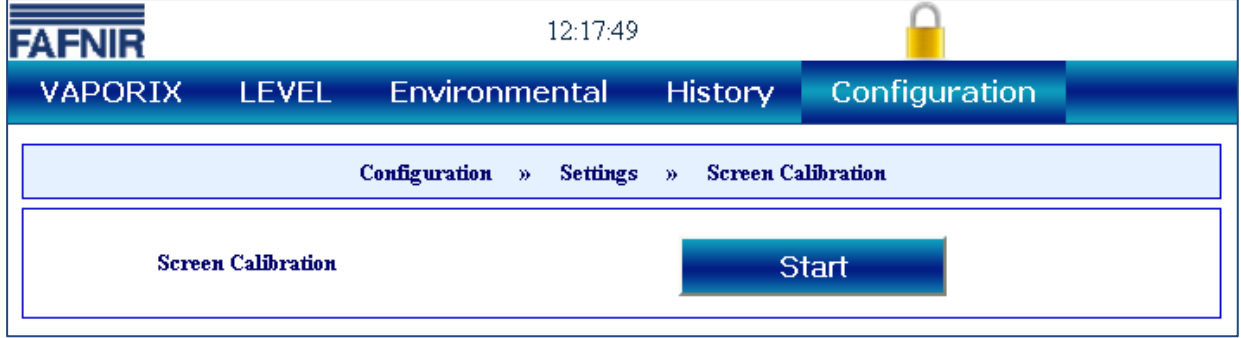

<span id="page-10-3"></span>Figure 13: Settings – Screen Calibration

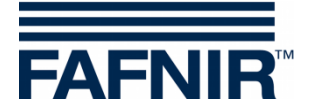

#### <span id="page-11-0"></span>**2.1.12 Browser**

- $\mathbb{Q}$ *Station data and pressure sensors can only be configured via a web browser and a network connection with a PC/laptop that is connected to the SECON device.*
	- If this has not been done already, connect the SECON device and PC/laptop with an RJ45 network cable.
	- In menu item Browser on the SECON device enter the IP address of your PC/laptop (see figure below). To determine the IP address for your PC laptop, simply enter the Windows command "ipconfig".

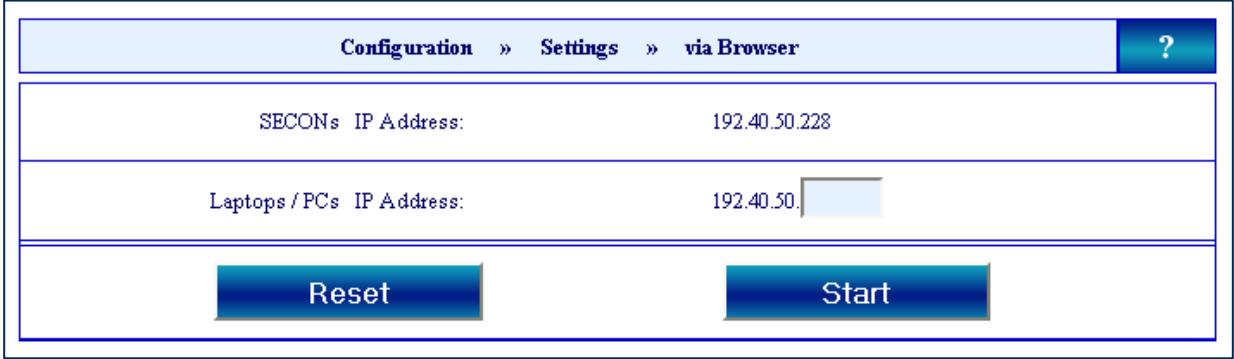

<span id="page-11-1"></span>Figure 14: Settings – Via browser

- Save the configuration by clicking on the <Start> button.
- This is then confirmed with the https-IP address that can be used to set up a connection to the SECON device via a browser (see figure below).

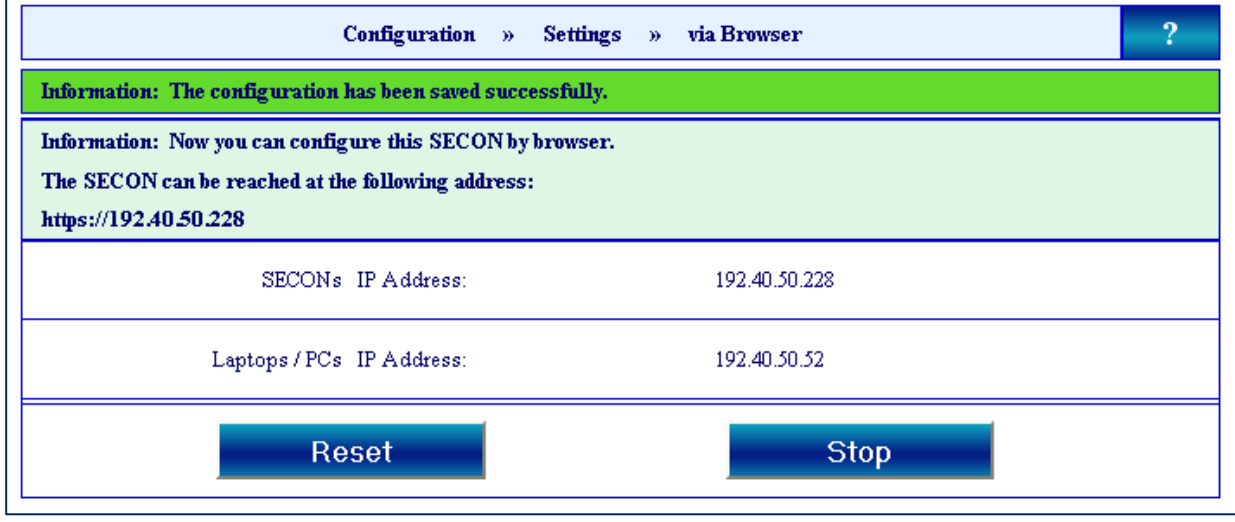

<span id="page-11-2"></span>Figure 15: Settings – Via browser – Confirmation

*The IP address for the PC/laptop must not be the same as the IP address for the SECON. The configuration process may only be carried out from a single PC/laptop. During configuration, a tool symbol is shown on the display. Configuration must be completed by pressing the "Stop" function key.*

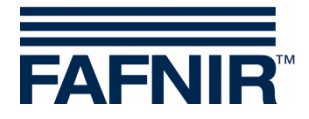

#### <span id="page-12-0"></span>**2.1.13 Configuration wizard**

With the web browser of a PC/laptop that is connected to the SECON, the following data can be configured via the "Configuration wizard":

- Station data (address, etc.)
- Pressure sensors (device number, position, connection, fuelling points)

 $\mathbb{F}$ *Other SECON configurator menus have no functions as yet.*

- (1) Establish the network connection described in chapter [2.1.12.](#page-11-0)
- (2) For access to the configurator, enter the https address previously determined in the address line of your browser.
- (3) In the password entry form, enter "admin" as the user and the password "Fafnir22765Altona" and confirm the entry.

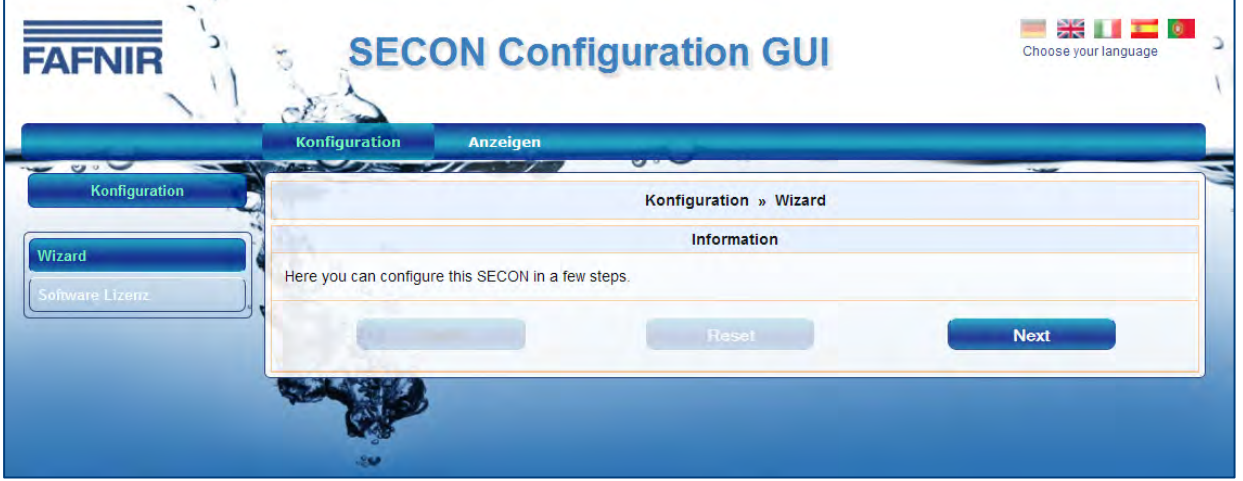

<span id="page-12-1"></span>Figure 16: Configuration wizard

(4) Start the wizard by clicking on the <Next> button. In the first wizard step, the station data is preset. The "**Pressure**" function is intended for the VAPORIX application.

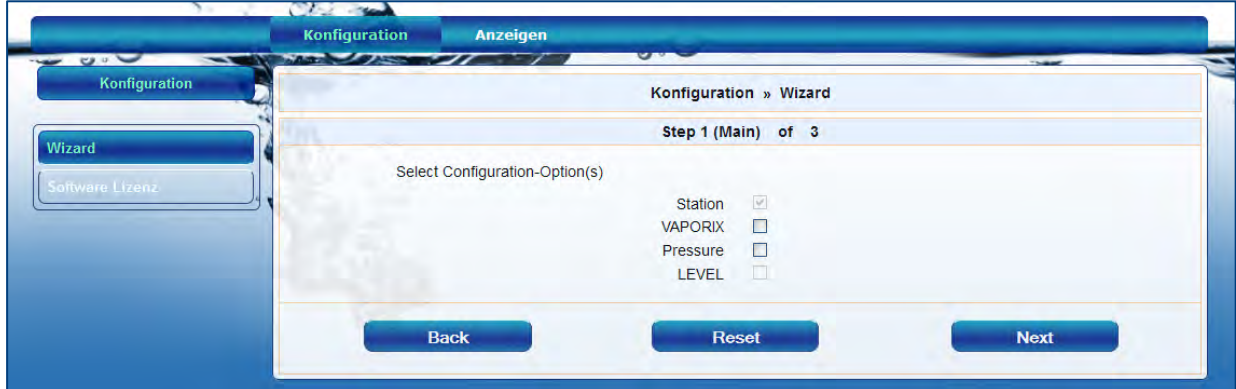

<span id="page-12-2"></span>Figure 17: Configuration wizard – Step 1

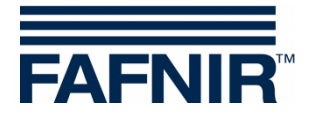

(5) In step 2, enter the station data (address, etc.)

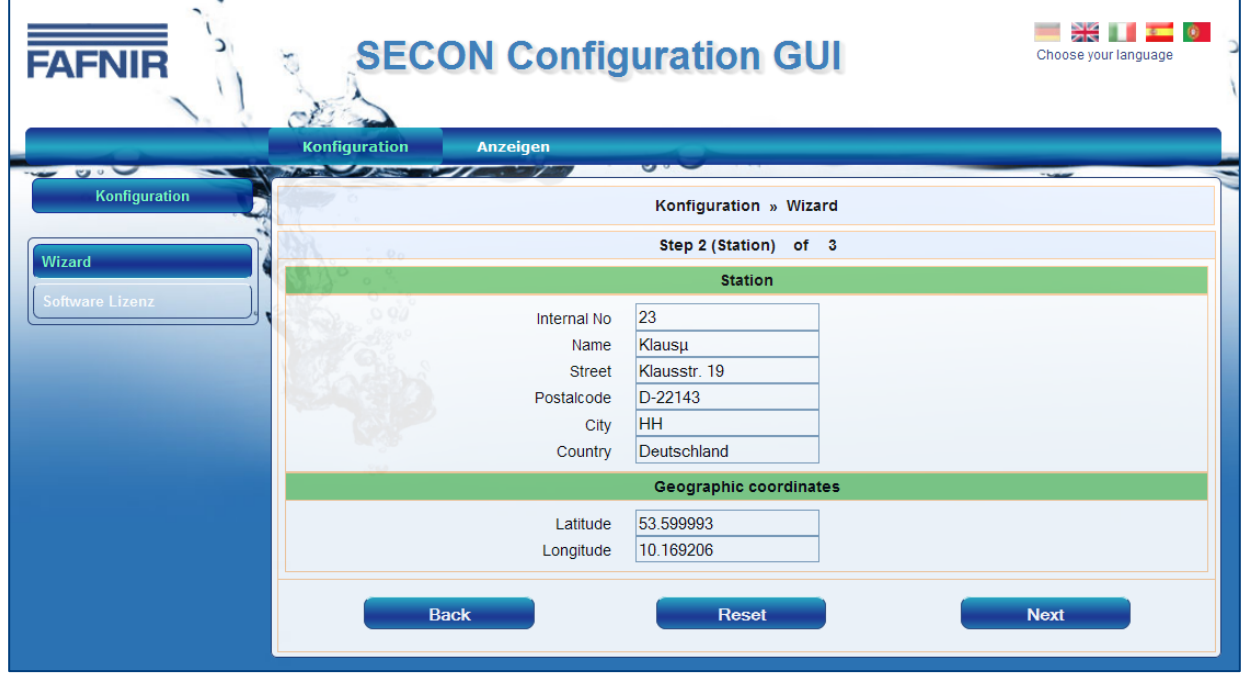

<span id="page-13-0"></span>Figure 18: Configuration wizard – Step 2

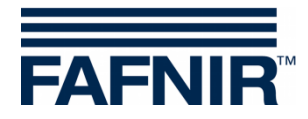

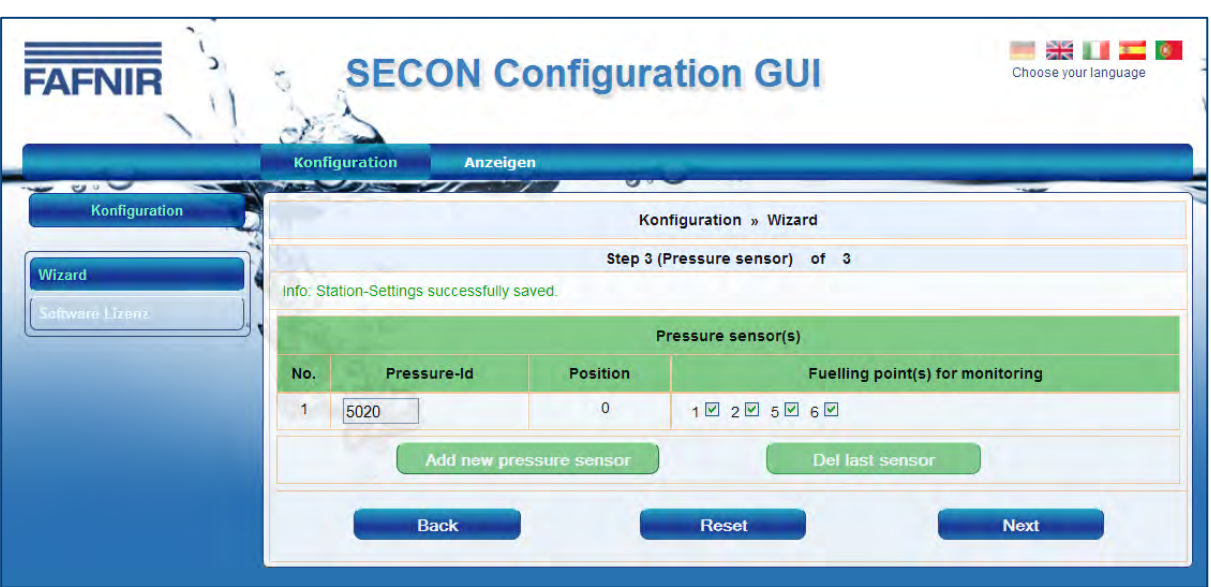

(6) In step 3, enter the pressure sensor data, if previously selected.

<span id="page-14-0"></span>Figure 19: Configuration wizard – Step 3

| No:              | Running number assigned by the program                                                                                                    |
|------------------|----------------------------------------------------------------------------------------------------|
| Pressure-Id:     | Device number                                                                                                    |
| Position:        | Logical position of sensor. During the exchange it should be ensured that<br>the replacement sensor receives the same position, since the data will be<br>continued independent of the changing device number.              |
| Connection:      | Type of connection. Wireless must be selected if the sensor is to be con-<br>nected via a combination of VISY-RFT-L/VISY-RFR. If the sensor is wired<br>via a VISY-VPI, the appropriate VPI Ch[X] channel must be selected. |
| Fuelling points: | Selection of the monitored fuelling points                                                                                                    |

(7) After the data has been entered and the <Next> button is pressed, a message is displayed confirming successful SECON configuration.

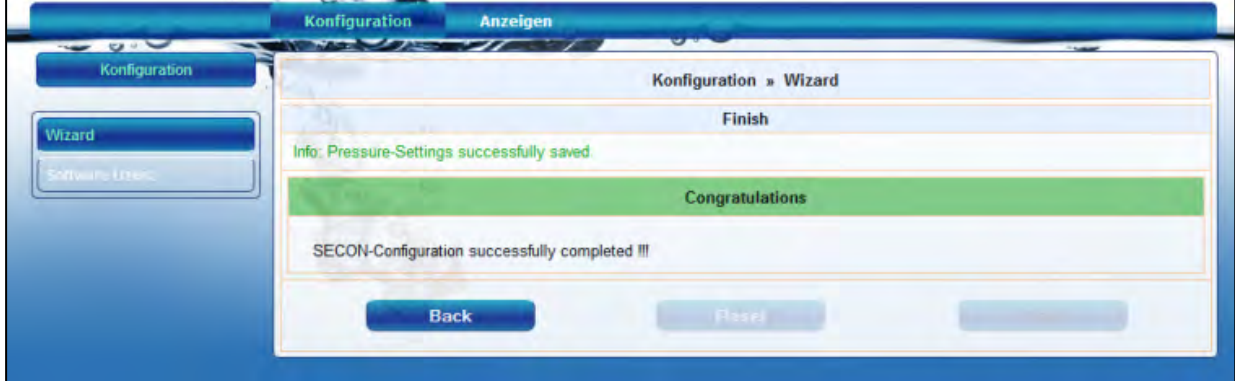

<span id="page-14-1"></span>Figure 20: Configuration wizard – Message confirming successful configuration

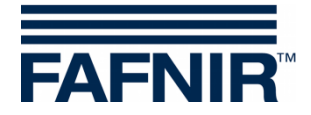

## <span id="page-15-0"></span>**2.2 Configuration – Tools**

The Configuration ≫ Tools menu contains the following functions for checking the network connection: Ping, traceroute, name resolution, self-test, log files.

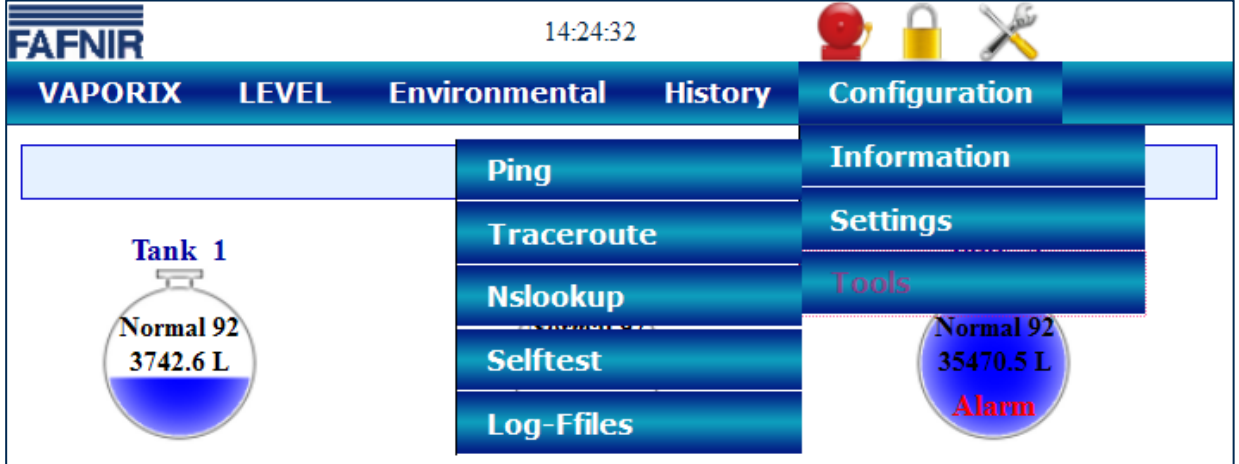

<span id="page-15-2"></span>Figure 21: Configuration – Tools

#### <span id="page-15-1"></span>**2.2.1 Ping**

With this option, you can test the network connection by pinging the IP address entered using the virtual keyboard (for an example, see the figure below).

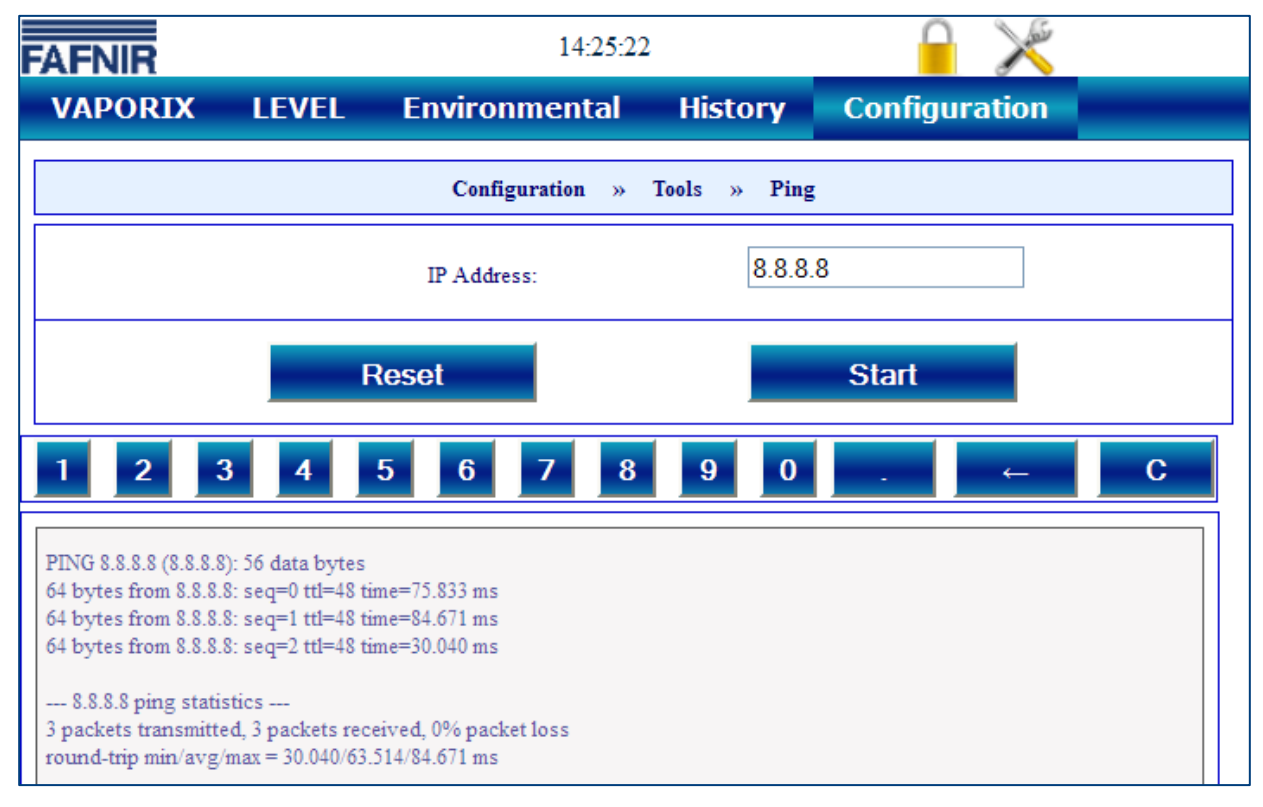

<span id="page-15-3"></span>Figure 22: Tools – Ping

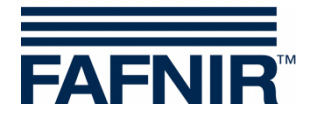

#### <span id="page-16-0"></span>**2.2.2 Traceroute**

With the Traceroute tool, you can enter the destination address and then have the individual stations through which a packet passes to reach the destination address displayed (for an example, see the figure below).

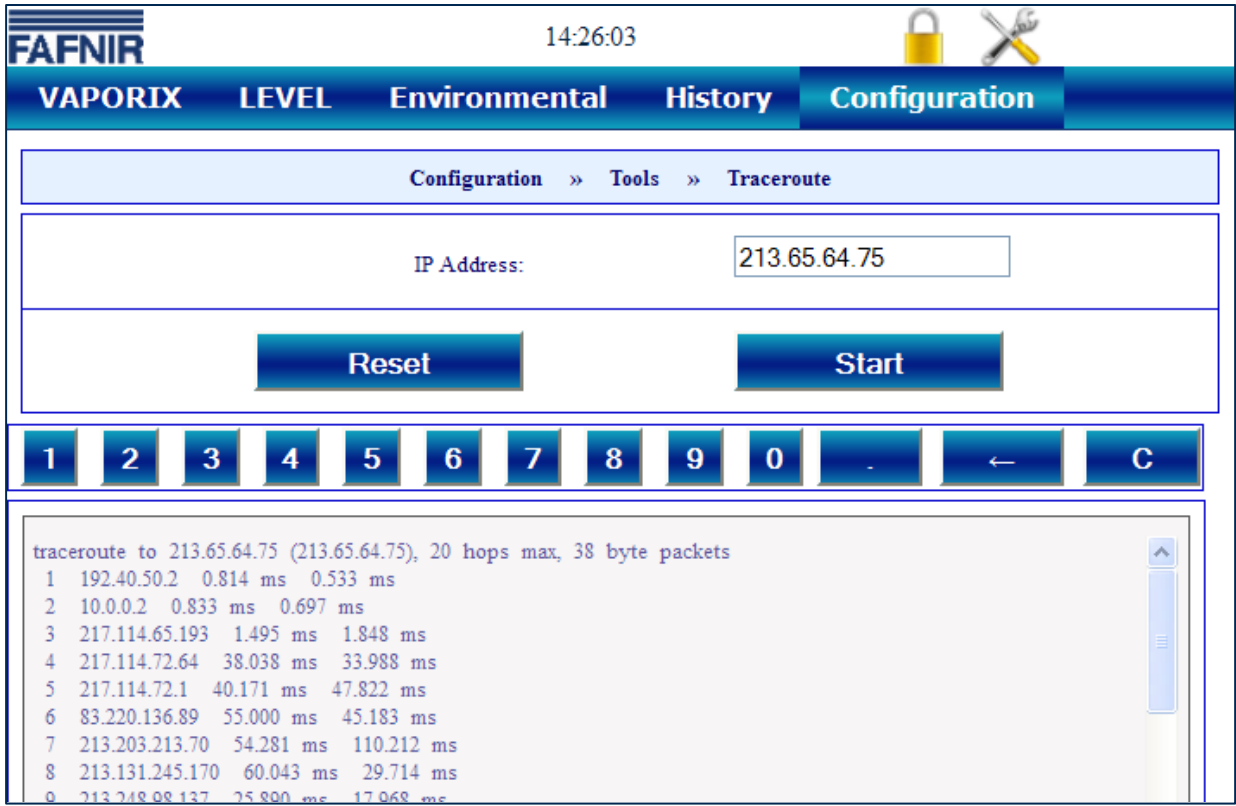

<span id="page-16-2"></span>Figure 23: Tools – Traceroute

#### <span id="page-16-1"></span>**2.2.3 Name resolution**

To determine whether the set DNS resolution is working properly, one of the available addresses can be resolved (for an example, see the figure below).

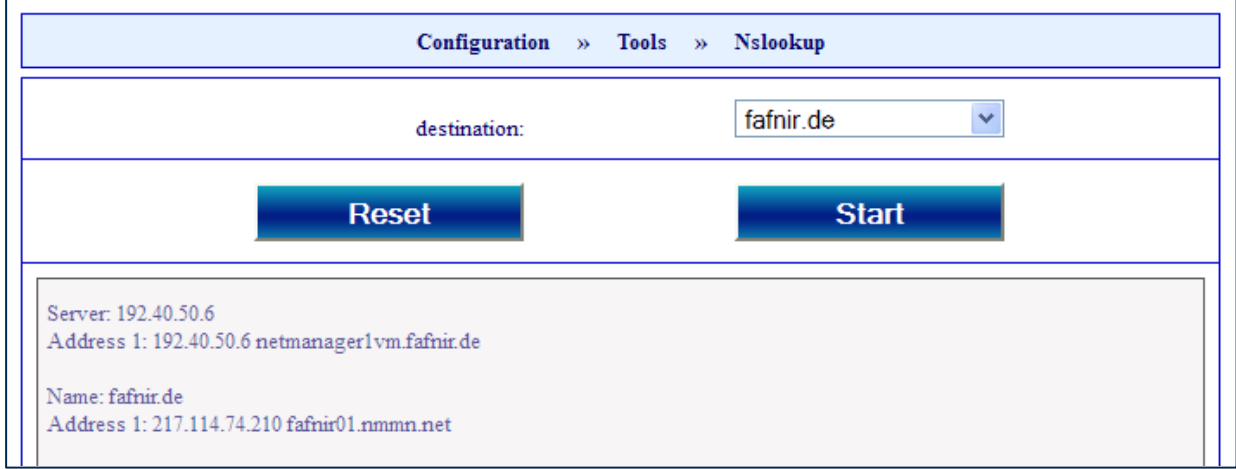

<span id="page-16-3"></span>Figure 24: Tools – Name resolution

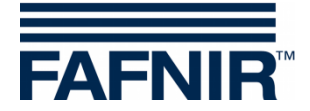

#### <span id="page-17-0"></span>**2.2.4 Self-test**

In the self-test, a comprehensive system test is carried out and the results obtained are output in tabular form (for an example, see the figure below).

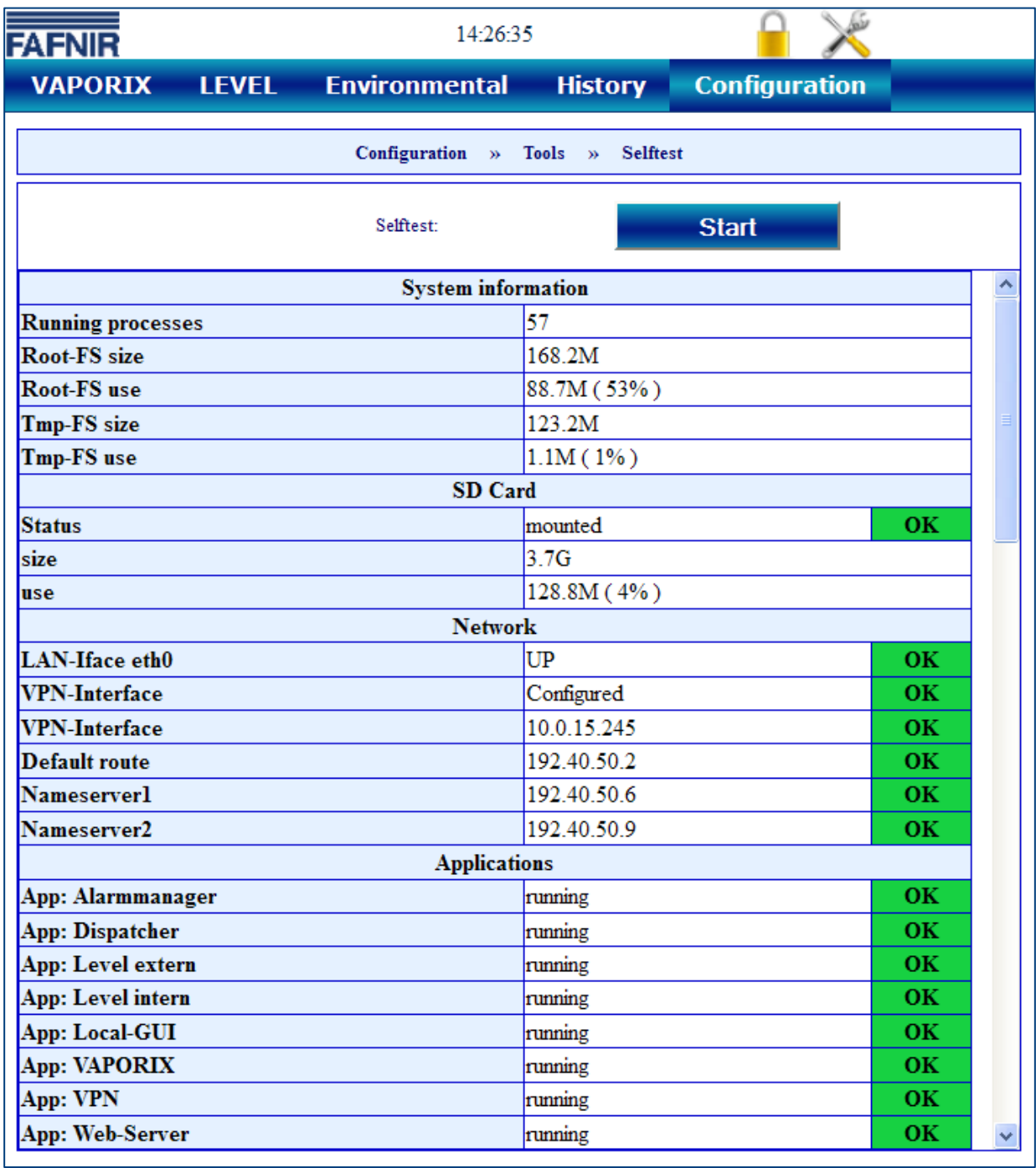

<span id="page-17-1"></span>Figure 25: Tools – Self-test

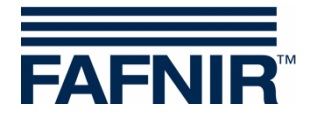

#### <span id="page-18-0"></span>**2.2.5 Log files**

The "Time" monitors time synchronisation, the "Watchdog" monitors the ongoing processes. The results are saved and can be output in the log files (for an example, see the figures below).

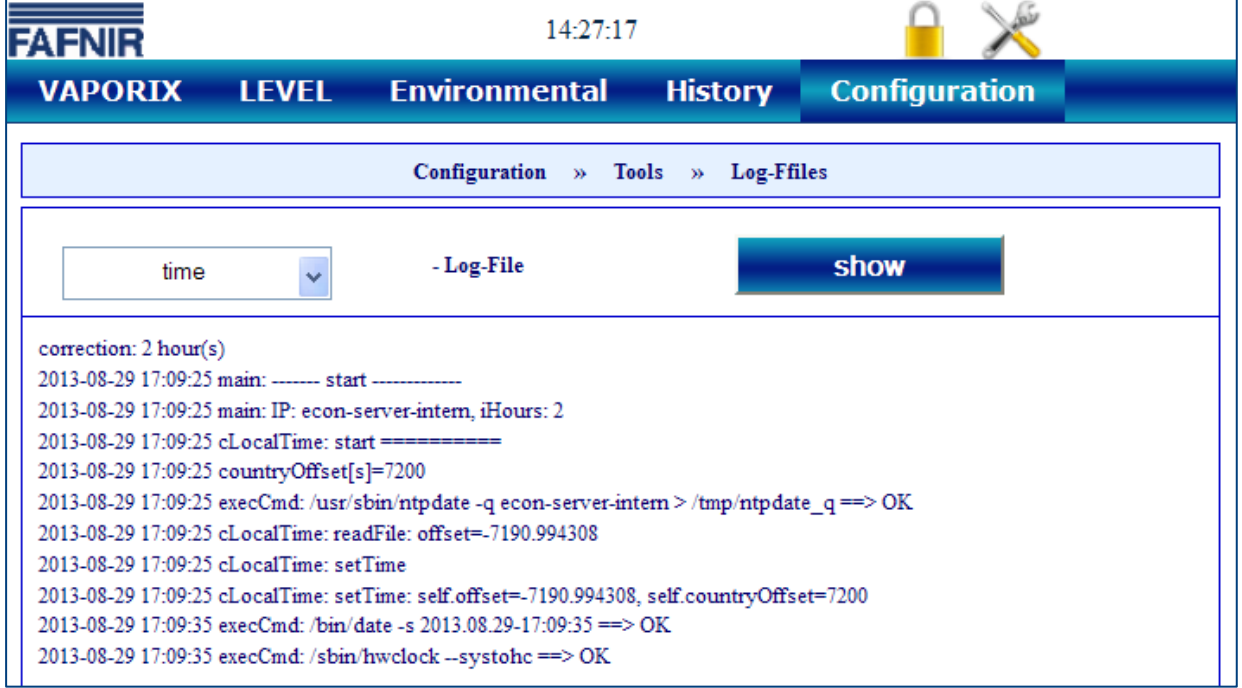

<span id="page-18-1"></span>Figure 26: Tools – Log file "Time"

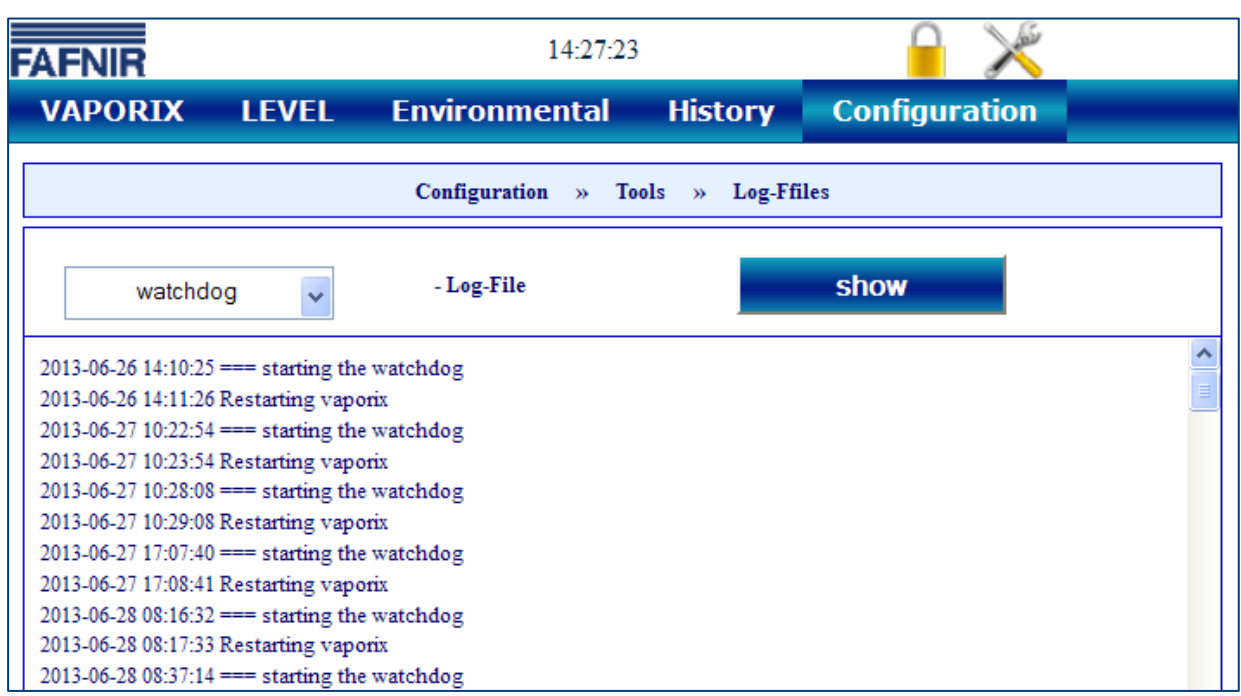

<span id="page-18-2"></span>Figure 27: Tools – Log file "Watchdog"

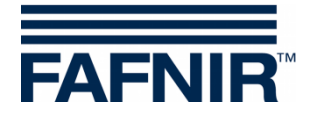

## <span id="page-19-0"></span>**3 Remote access**

#### <span id="page-19-1"></span>**3.1 Connection to the SECON-Server**

#### <span id="page-19-2"></span>**3.1.1 Requirements**

The connection of the user clients to the SECON-Server (see [Figure 29\)](#page-20-2) is established by a secure encrypted Internet connection (VPN Virtual Private Network).

(1) For the encrypted Internet connection the *installation of VPN software OpenVPN* on the PC, mobile phone or tablet used (user clients) is necessary. OpenVPN is an Open Source software with GNU General Public License, see:

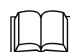

Technical Documentation SECON-X OpenVPN installation, art. no. 350199.

- (2) *Key and configuration files* are required, which are provided by the FAFNIR company.
- (3) For remote access, "Mozilla Firefox", "Opera", "Chrome" or "Safari" are the *preferred web browsers*.

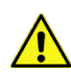

*Remote access is currently not possible with Internet Explorer.*

#### <span id="page-19-3"></span>**3.1.2 Connection setup**

- (1) Test connection / disconnection
- − Start the program "*OpenVPN GUI*" with administrator access rights. Then, the OpenVPN icon is displayed in the info area of the task bar.
- Right-click on the OpenVPN icon and select "*Connect*" for connection or "*Disconnect*" for disconnection.

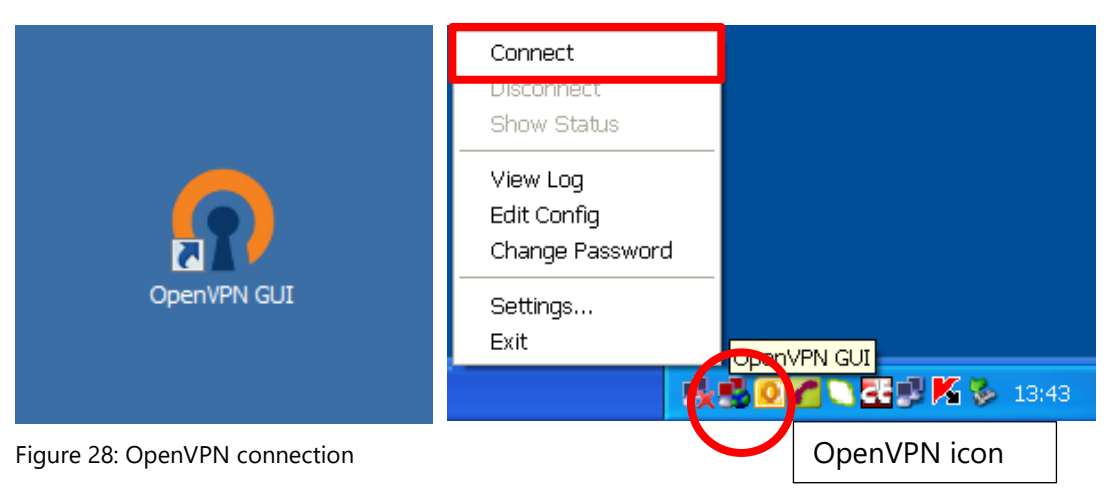

<span id="page-19-4"></span>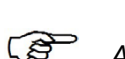

*After successful connection, the colour of the icon will change to green.*

(2) Start the browser

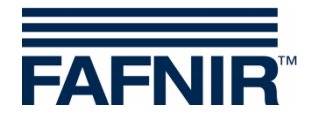

- (3) Enter the following address for the FAFNIR server: *http://10.0.8.1* (for the user's own server, please enter the user's own address)
- (4) Confirm by pressing [Enter]
- **P** *The profiles created will vary depending on the user rights (configuration is carried out on the SECON-Server). These grant certain users access to configured items (petrol stations).*
	- (5) In your browser, you will now see all the petrol stations released for you. Any petrol station with "Online" "Connect" status can be called up by clicking on "Connect".

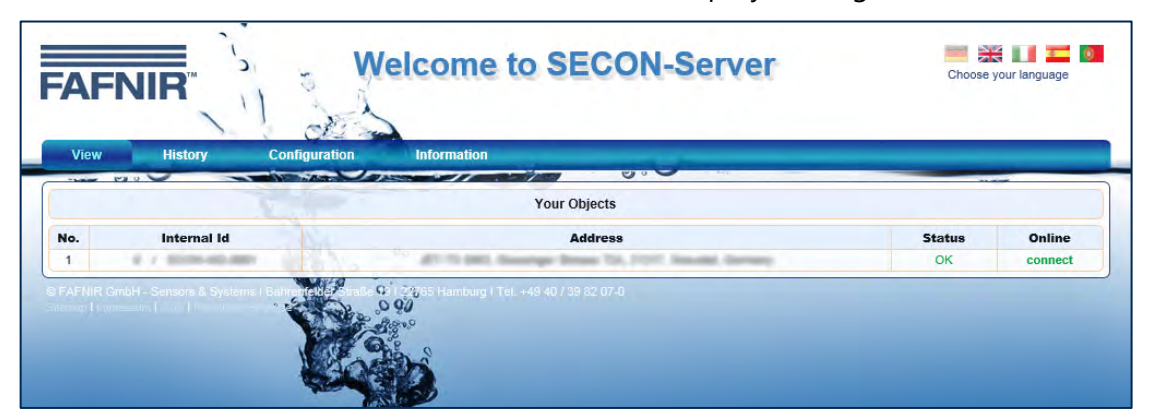

Figure 29: SECON-Server home page

#### <span id="page-20-2"></span><span id="page-20-0"></span>**3.2 Connection to the SECON device**

#### <span id="page-20-1"></span>**3.2.1 Connection setup**

- (1) Any petrol station with "Online" "Connect" status can be called up by clicking on "Connect".
- (2) An access check for access to the petrol station is then carried out:

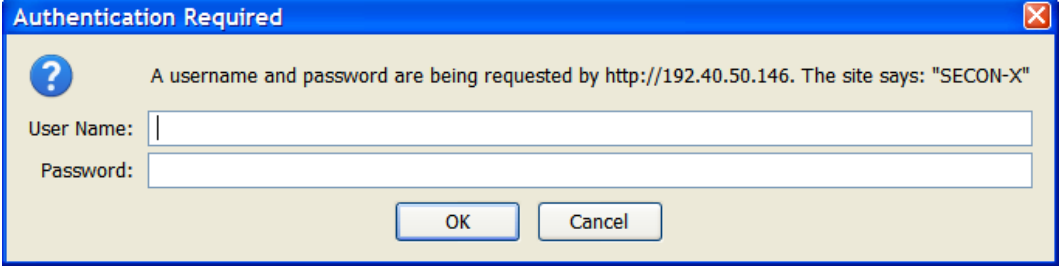

<span id="page-20-3"></span>Figure 30: Verification on the SECON-Client

Please enter your user name and password here. In the case of the FAFNIR server, this is "fafnir" and "fafnir22766"

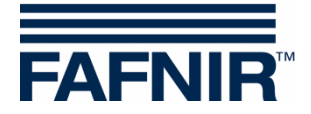

If verification is successful, the system connects to the SECON-Client selected and the data recorded for the petrol station can be viewed via the browser.

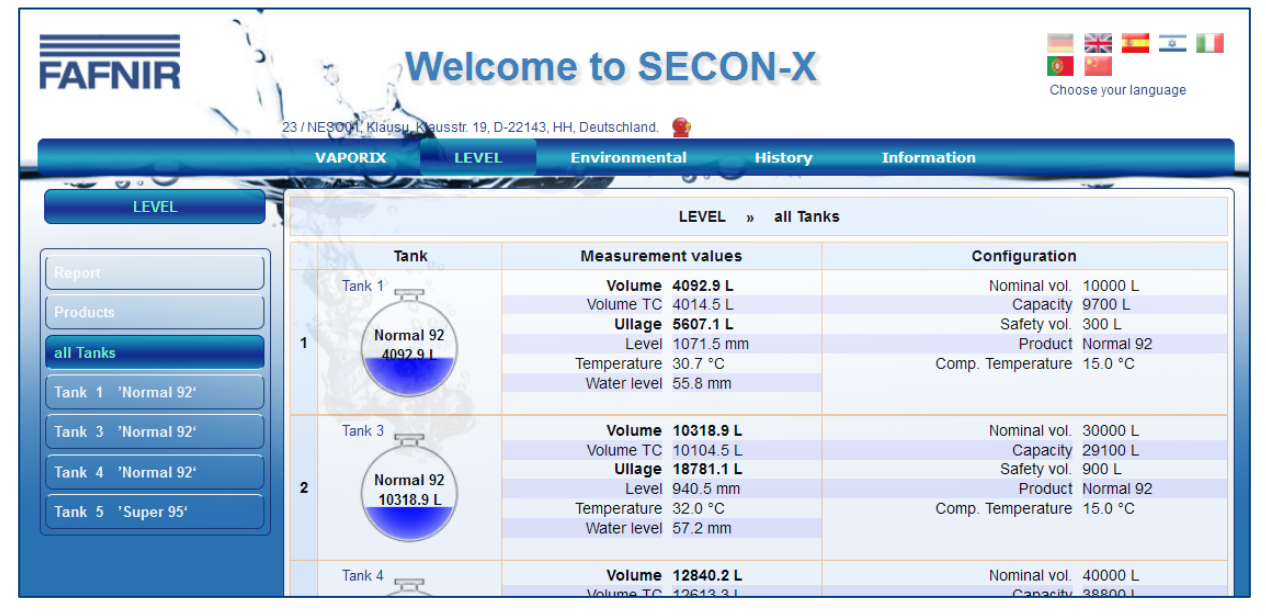

<span id="page-21-0"></span>Figure 31: Remote access to SECON-Client

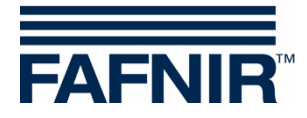

#### <span id="page-22-0"></span>**List of figures**  $\overline{\mathbf{4}}$

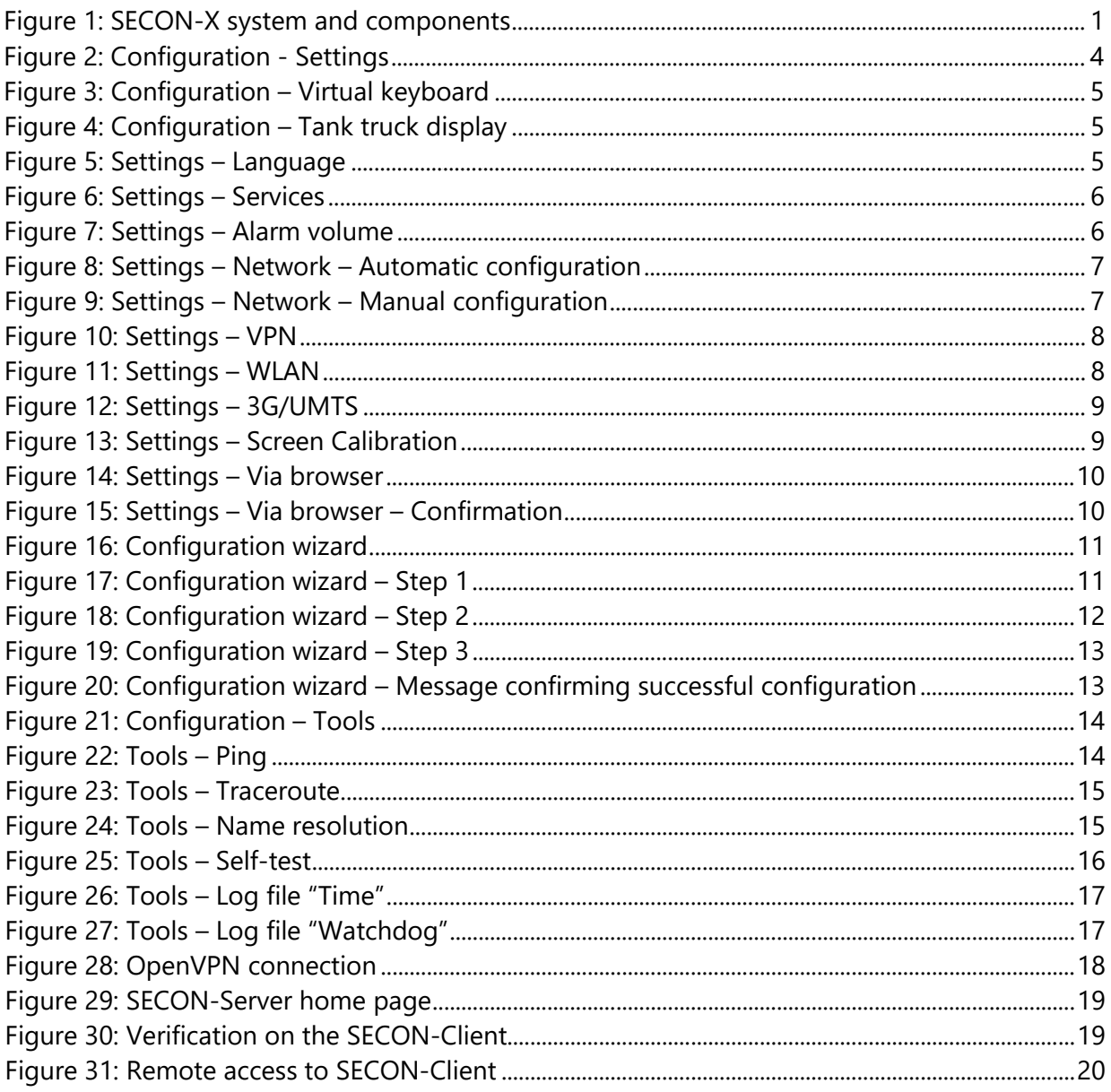

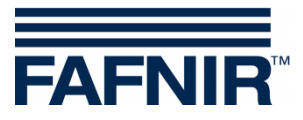

FAFNIR GmbH Schnackenburgallee 149 c 22525 Hamburg Germany Tel.: +49 / 40 / 39 82 07–0 Fax: +49 / 40 / 390 63 39 E-mail: info@fafnir.com Web: www.fafnir.com